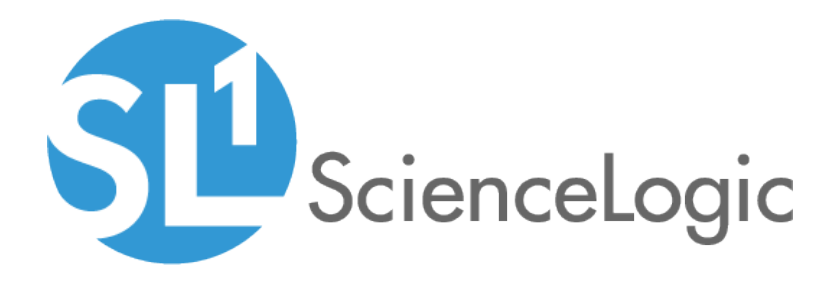

# Monitoring Cisco Unified Computing System (UCS) Standalone Rack Servers

Cisco: UCS Standalone Rack Server PowerPack Version 102

## Table of Contents

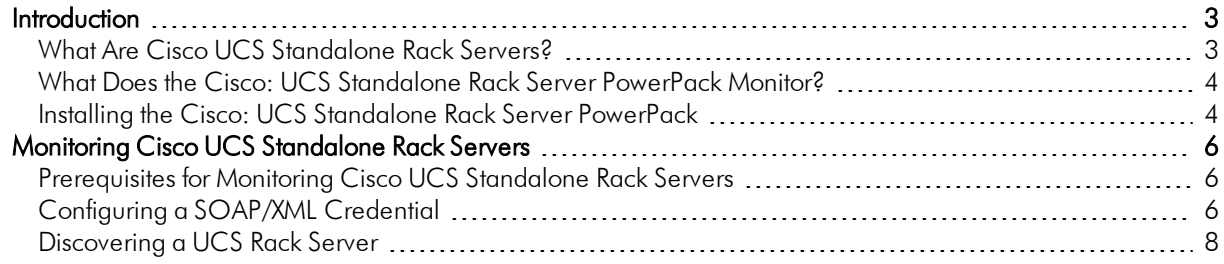

# **Chapter**

**1**

## **Introduction**

### <span id="page-2-0"></span>**Overview**

This manual describes how to monitor Cisco Unified Computing System (UCS) standalone rack servers in the ScienceLogic platform using the *Cisco: UCS Standalone Rack Server* PowerPack.

The following sections provide an overview of Cisco UCS standalone rack servers and the *Cisco: UCS Standalone Rack Server* PowerPack:

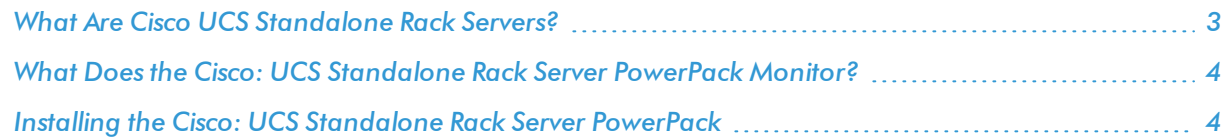

NOTE: ScienceLogic provides this documentation for the convenience of ScienceLogic customers. Some of the configuration information contained herein pertains to third-party vendor software that is subject to change without notice to ScienceLogic. ScienceLogic makes every attempt to maintain accurate technical information and cannot be held responsible for defects or changes in third-party vendor software. There is no written or implied guarantee that information contained herein will work for all third-party variants. See the End User License Agreement (EULA) for more information.

## <span id="page-2-1"></span>What Are Cisco UCS Standalone Rack Servers?

Cisco UCS standalone rack servers are rack-mounted Cisco UCS servers that are managed by the Cisco Integrated Management Controller (CIMC) rather than the Cisco UCS Manager. This currently includes Cisco UCS C-Series and E-Series servers.

## <span id="page-3-0"></span>What Does the Cisco: UCS Standalone Rack Server PowerPack Monitor?

To monitor Cisco UCS standalone rack servers using the ScienceLogic platform, you must install the *Cisco: UCS Standalone Rack Server* PowerPack. This PowerPack includes:

- An example Credential that you can use as a template to create SOAP/XML credentials to connect to the Cisco UCS standalone rack servers that you want to monitor
- Dynamic Applications to discover, model, and monitor performance metrics and collect configuration data for Cisco UCS standalone rack servers
- Device Classes for each type of Cisco UCS rack server that the ScienceLogic platform monitors
- Event Policies and corresponding alerts that are triggered when Cisco UCS standalone rack servers meet certain status criteria
- A Device Template that you can apply during discovery
- A Device Dashboard that displays information about Cisco UCS standalone rack servers
- A Run Book Action/Policy that assigns Cisco UCS rack servers to the correct Device Classes when they are discovered

NOTE: The CIMC XML API provides inconsistent data to the *Cisco: UCS Standalone Rack Server* PowerPack for servers with firmware versions prior to 2.0(8d). Similarly, the PowerPack cannot collect server utilization metrics for servers with M3 architecture, but it can collect this information for M4 models.

## <span id="page-3-1"></span>Installing the Cisco: UCS Standalone Rack Server PowerPack

Before completing the steps in this manual, you must import and install the latest version of the *Cisco: UCS Standalone Rack Server* PowerPack.

TIP: By default, installing a new version of a PowerPack overwrites all content in that PowerPack that has already been installed on the target system. You can use the *Enable Selective PowerPack Field* **Protection** setting in the Behavior Settings page (System > Settings > Behavior) to prevent new PowerPacks from overwriting local changes for some commonly customized fields. (For more information, see the *System Administration* manual.)

To download and install a PowerPack:

- 1. Download the PowerPack from the [ScienceLogic](https://portal.sciencelogic.com/portal/powerpacks) Customer Portal.
- 2. Go to the PowerPack Manager page (System  $>$  Manage  $>$  PowerPacks).
- 3. In the PowerPack Manager page, click the [Actions] button, then select *Import PowerPack*.

4. The Import PowerPack dialog box appears:

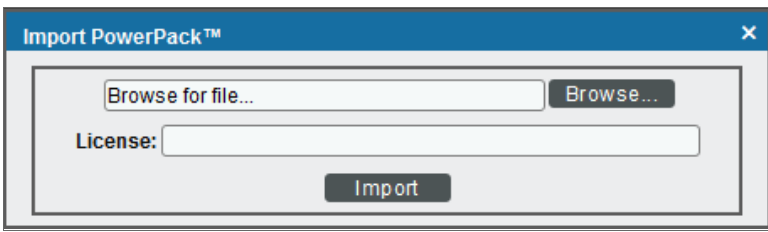

- 5. Click the [Browse] button and navigate to the PowerPack file.
- 6. When the PowerPack Installer modal page appears, click the [Install] button to install the PowerPack.

NOTE: If you exit the PowerPack Installer modal page without installing the imported PowerPack, the imported PowerPack will not appear in the PowerPack Manager page. However, the imported PowerPack will appear in the Imported PowerPacks modal page. This page appears when you click the [Actions] menu and select *Install PowerPack*.

**1**

# **Chapter**

**2**

## <span id="page-5-0"></span>**Monitoring Cisco UCS Standalone Rack Servers**

### **Overview**

The following sections describe how to configure and discover a Cisco Unified Computing System (UCS) Rack Server for monitoring by the ScienceLogic platform using the *Cisco: UCS Standalone Rack Server* PowerPack:

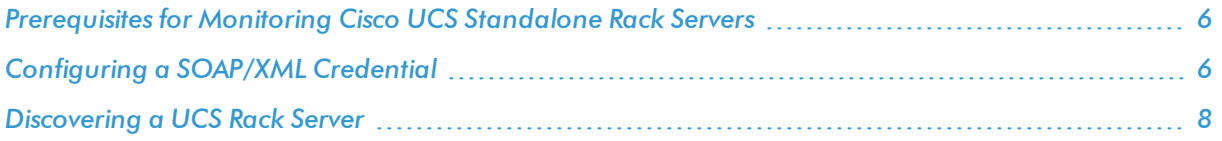

### <span id="page-5-1"></span>Prerequisites for Monitoring Cisco UCS Standalone Rack **Servers**

In order to monitor Cisco UCS standalone rack servers in the ScienceLogic platform using the *Cisco: UCS Standalone Rack Server* PowerPack, you must know the username and password for a web service user on the rack servers you want to monitor.

## <span id="page-5-2"></span>Configuring a SOAP/XML Credential

To monitor Cisco UCS rack servers, you must configure a SOAP/XML credential for the UCS web service. This credential enables the Dynamic Applications in the *Cisco: UCS Standalone Rack Server* PowerPack to automatically discover and align to your UCS rack servers.

The PowerPack includes an example SOAP/XML credential that you can edit for your own use.

To do so:

1. Go to the Credential Management page (System > Manage > Credentials).

2. Locate the UCS Standalone - Example credential and click its wrench icon ( $\bullet$ ). The Edit SOAP/XML Credential modal page appears.

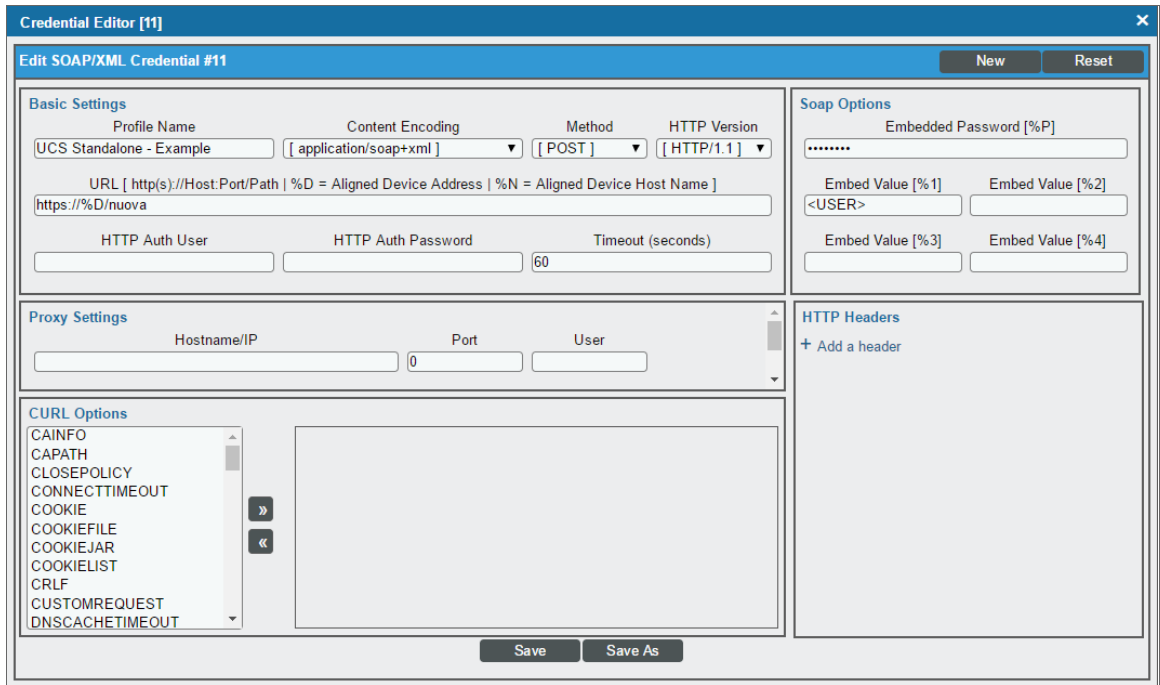

- 3. Supply values in the following fields:
	- Profile Name. Type a name for the credential.
	- **URL**. Type "https://%D/nuova".
	- **Embed Value** [%1]. Type the username for a web service user on your UCS rack server.
	- **Embedded Password [%P]**. Type the password for the user account on your UCS rack server.
- 4. Click the [Save As] button.

## <span id="page-7-0"></span>Discovering a UCS Rack Server

To create and run a discovery session that will discover a UCS Rack Server, perform the following steps:

- 1. Go to the Discovery Control Panel page (System > Manage > Discovery).
- 2. Click the [Create] button to create a new discovery session. The Discovery Session Editor window appears:

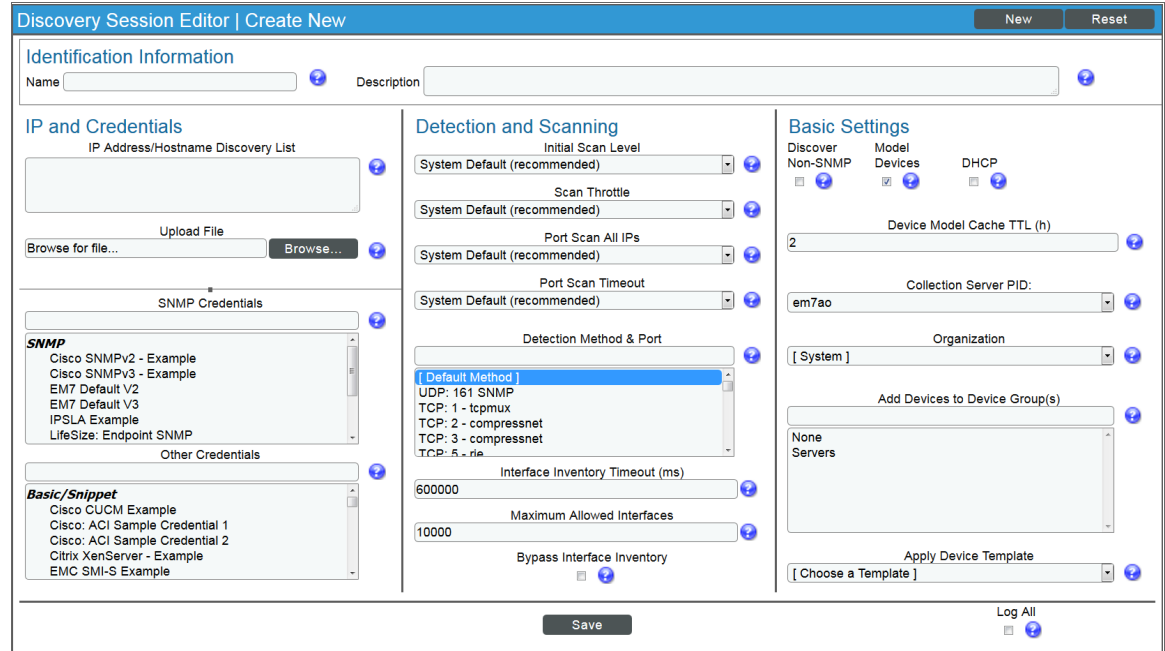

- 3. Supply values in the following fields:
	- **.** IP Address Discovery List. Type the IP address for the UCS Rack Server.
	- **Other Credentials**. Select the SOAP/XML credential that you created for the UCS Rack Server.
	- <sup>l</sup> *Initial Scan Level*. Select *5. Deep Discovery*.
	- <sup>l</sup> *Detection Method & Port*. Select *443 - HTTPS*. You can select additional ports, but you must include port 443 - HTTPS.
	- **.** Discover Non-SNMP. Select this checkbox.
- 4. Optionally, you can supply values in the other fields on this page. For more information about the other fields on this page, see the *Discovery & Credentials* manual.
- 5. Click the [Save] button and then close the Discovery Session Editor window.
- 6. The discovery session you created displays at the top of the Discovery Control Panel page. Click its lightning-bolt icon  $(\mathbb{Z})$  to run the discovery session.

7. The Discovery Session window appears. After several minutes, the UCS Rack Server should be discovered with the appropriate Dynamic Applications aligned to it. Click its device icon  $(\blacksquare)$  to view the Device Properties page for the UCS Rack Server server.

© 2003 - 2018, ScienceLogic, Inc.

All rights reserved.

#### LIMITATION OF LIABILITY AND GENERAL DISCLAIMER

ALL INFORMATION AVAILABLE IN THIS GUIDE IS PROVIDED "AS IS," WITHOUT WARRANTY OF ANY KIND, EITHER EXPRESS OR IMPLIED. SCIENCELOGIC™ AND ITS SUPPLIERS DISCLAIM ALL WARRANTIES, EXPRESS OR IMPLIED, INCLUDING, BUT NOT LIMITED TO, THE IMPLIED WARRANTIES OF MERCHANTABILITY, FITNESS FOR A PARTICULAR PURPOSE OR NON-INFRINGEMENT.

Although ScienceLogic™ has attempted to provide accurate information on this Site, information on this Site may contain inadvertent technical inaccuracies or typographical errors, and ScienceLogic™ assumes no responsibility for the accuracy of the information. Information may be changed or updated without notice. ScienceLogic™ may also make improvements and / or changes in the products or services described in this Site at any time without notice.

#### Copyrights and Trademarks

ScienceLogic, the ScienceLogic logo, and EM7 are trademarks of ScienceLogic, Inc. in the United States, other countries, or both.

Below is a list of trademarks and service marks that should be credited to ScienceLogic, Inc. The ® and ™ symbols reflect the trademark registration status in the U.S. Patent and Trademark Office and may not be appropriate for materials to be distributed outside the United States.

- ScienceLogic™
- EM7™ and em7™
- Simplify IT™
- Dynamic Application™
- Relational Infrastructure Management™

The absence of a product or service name, slogan or logo from this list does not constitute a waiver of ScienceLogic's trademark or other intellectual property rights concerning that name, slogan, or logo.

Please note that laws concerning use of trademarks or product names vary by country. Always consult a local attorney for additional guidance.

#### **Other**

If any provision of this agreement shall be unlawful, void, or for any reason unenforceable, then that provision shall be deemed severable from this agreement and shall not affect the validity and enforceability of any remaining provisions. This is the entire agreement between the parties relating to the matters contained herein.

In the U.S. and other jurisdictions, trademark owners have a duty to police the use of their marks. Therefore, if you become aware of any improper use of ScienceLogic Trademarks, including infringement or counterfeiting by third parties, report them to Science Logic's legal department immediately. Report as much detail as possible about the misuse, including the name of the party, contact information, and copies or photographs of the potential misuse to: legal@sciencelogic.com

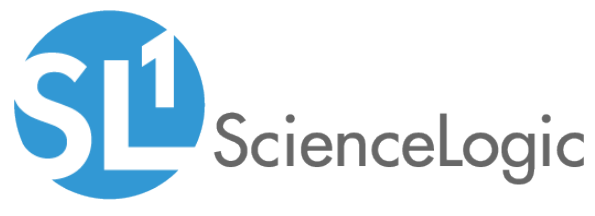

800-SCI-LOGIC (1-800-724-5644)

International: +1-703-354-1010